# Your PDF Guides

You can read the recommendations in the user guide, the technical guide or the installation guide for COMPAQ WF1907. You'll find the answers to all your questions on the COMPAQ WF1907 in the user manual (information, specifications, safety advice, size, accessories, etc.). Detailed instructions for use are in the User's Guide.

# **User manual COMPAQ WF1907 User guide COMPAQ WF1907 Operating instructions COMPAQ WF1907 Instructions for use COMPAQ WF1907 Instruction manual COMPAQ WF1907**

### **User's Guide**

vp15 LCD Monitor vn17 LCD Monitor vp19 LCD Monitor FP1707 ICD Monitor WF1907 LCD Monitor w1707 LCD Monitor w1907 LCD Monitor w2007 LCD Monitor w2207 LCD Monitor w2216 LCD Monitor w2408 LCD Monitor

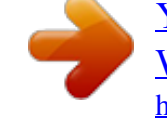

### *Manual abstract:*

*No part of this document may be photocopied, reproduced, or translated to another language without the prior written consent of HP. Hewlett-Packard Company 10955 Tantau Avenue Cupertino, California 95014-0770 USA Copyright © 20062008 Hewlett-Packard Development Company, L.P. Microsoft and Windows are U.S. registered trademarks of Microsoft Corporation. Adobe and Acrobat are trademarks of Adobe Systems Incorporated. ENERGY STAR and the ENERGY STAR logo are U.S. registered marks of the United States Environmental Protection Agency. @@@@@@@@Ä CAUTION: Indicates that failure to follow directions could result in damage to equipment or loss of information. NOTE: Indicates additional information. User's Guide iii iv User's Guide Contents Notational Conventions. . . . . . . . . . . . . . . . . . . . . . . . . . . . . . . . . . . . . . . . . . . . . . . . . . . . 1iii Notes, Cautions, and Warnings . . . . . . . . . . . . . . . . . . . . . . . . . . . . . . . . . . . . . . . . . . . 1iii 1 Product Features HP LCD Monitors . . . . . . . . . . . . . . . . . . . . . . . . . . . . . . . . . . . . . . . . . . . . . . . . . . . . . . . . 11 Features . . . . . . . . . . . . . . . . . . . . . . . . . . . . . . . . . . . . . . . . . . . . . . . . . . . . . . . . . . . . 11 Base Designs . . . . . . . . . . . . . . . . . . . . . . . . . . . . . . . . . . . . . . . . . . . . . . . . . . . . . . . . 12 2 Safety and Maintenance Guidelines Important Safety Information Safety Precautions . . . . . Maintenance Guidelines . . . Cleaning the Monitor . . . . . . . . . . . . . . . . . . . . . . . . . . . . . . . . . . . . . . . . . . . . . . . . . . . . . . . . . . . . . . . . . . . . . . . . . . . . . . . . . . .*

*. . . . . . . . . . . . . . . . . . . . . . . . . . . . . . . . . . . . . . . . . . . . . . . . . . . . . . . . . . . . . . . . . . . . . . . . . . . . . . . . . . . . . . . . . . . . . . . . . . . . . . . . . . . . . . . . . . 21 21 22 22 3 Setting Up the Monitor Unpacking the Monitor . . . . . . . . . . . . . . . . . . . . . . . . . . . . . . Installing the Monitor . . . . . . . . . . . . . . . . . . . . . . . . . . . . . . . Installing on a Desktop. . . . . . . . . . . . . . . . . . . . . . . . . . . . Unfolding the double-hinged monitor . . . . . . . . . . . . . . . Assembling the cantilever base . . . . . . . . . . . . . . . . . . . Assembling the column base . . . . . . . . . . . . . . . . . . . . . Wall-Mounting the Monitor (Mounting Fixture not Supplied) . . Preparing the double-hinged monitor for wall-mounting. . . Preparing the cantilever-base monitor for wall-mounting . . Preparing the column-base monitor for wall-mounting . . . . Reinstalling the desktop pedestal and base for the monitor Connecting the VGA (Analog) or DVI-D (Digital) Cable . . . . . To connect the VGA cable . . . . . . . . . . . . . . . . . . . . . . To connect the DVI-D cable . . . . . . . . . . . . . . . . . . . . . . Connecting the HDMI Cable. . . . . . . . . . . . . . . . . . . . . . . . Audio and Video Cables and Adapters . . . . . . . . . . . . . . . . Connecting the Audio Cable . . . . . . . . . . . . . . . . . . . . . . . Connecting the USB Hub Cable . . . . . . . . . . . . . .*

*. . . . . . . Connecting USB Devices to the Monitor . . . . . . . . . . . . . . . . Connecting the Power Cable . . . . . . . . . . . . . . . . . . . . . . . Cable Management . . . . . . . . . . . . . . . . . . . . . . . . . . . . . Adjusting the Tilt. . . . . . . . . . . . . . . . . . . . . . . . . . . . . . . . . . . Adjusting the Swivel (Select Models Only) . . . . . . . . . . . . . . Adjusting the Height (Select Models Only) . . . . . . . . . . . . . . Pivoting the Monitor (Select Models Only) . . . . . . . . . . . . . . Ambient Light Sensor (Select Models Only) . . . . . . . . . . . . . . . . Keyboard Parking. . .*

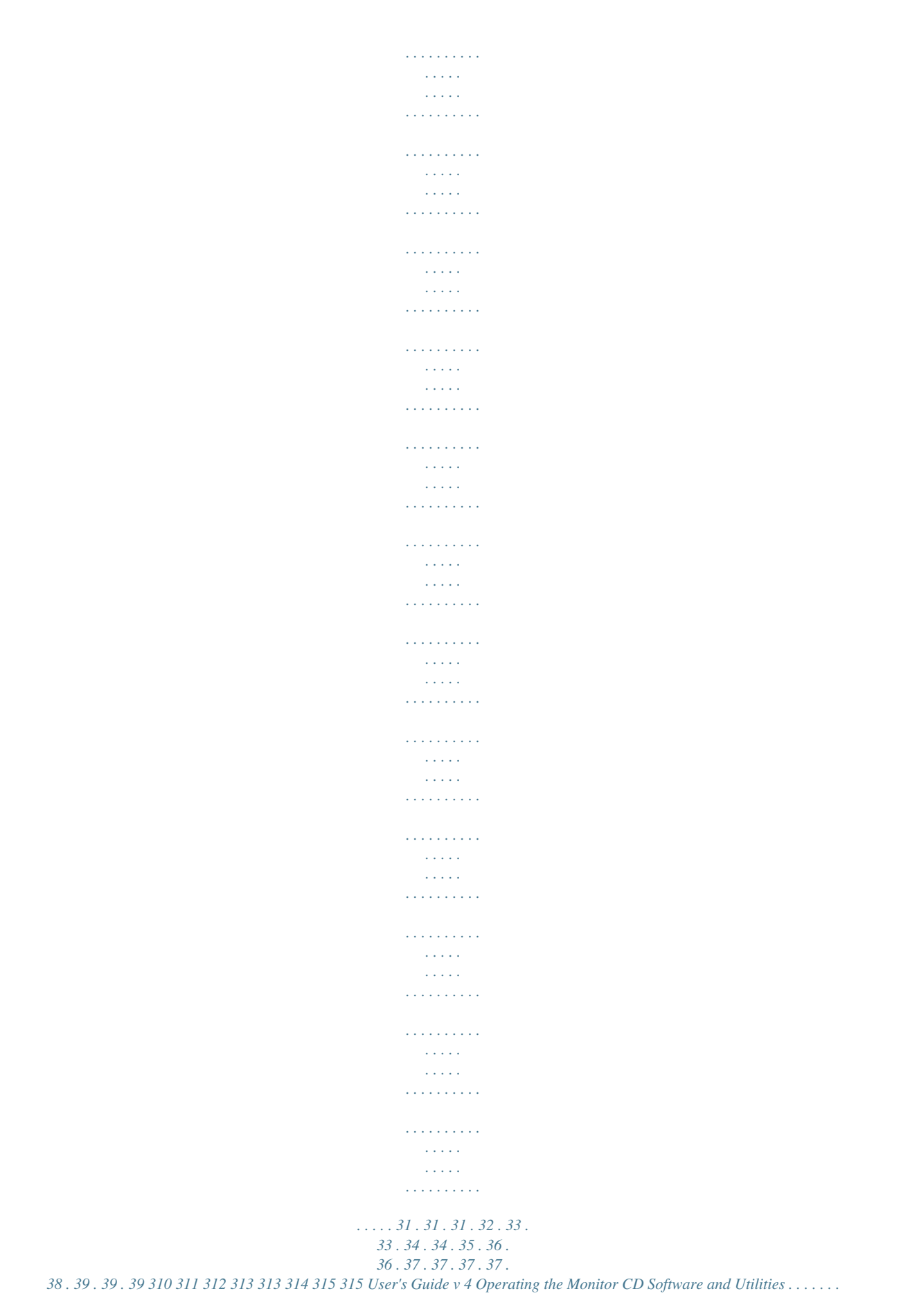

 $\sim$  . . . . . . . . .

*. . . . . . Installing Drivers . . . . . . . . . . . . . . . . . . . . . . . . . . . Downloading Updated Drivers from the Internet. . . Using the Auto-Adjustment Function . . . . . . . . . . . . . . My Display Software. . . . . . . . . . . . . . . . . . . . . . . . . . . Front-Panel Controls . . . . . . . . . . . . . . . . . . . . . . . . . . . Using the Onscreen Display (OSD) . . . . . . . . . . . . . . . . . OSD Menu Selections . . . . . . . . . . . . . . . . . . . . . . . Selecting Video Input Connectors . . . . . . . . . . . . . . . . . . Identifying Monitor Conditions . . . . . . . . . . . . . . . . . . . . Adjusting Screen Quality . . . . . . . . . . . . . . . . . . . . . . . . Optimizing Analog Video . . . . . . . . . . . . . . . . . . . . Power-Saver Feature . . . . . . . . . . . . . . . . . . . . . . . . . . . High-Bandwidth Digital Content Protection (HDCP) . . . . . . . . . . . . . . . . . . . . . . . . . . . . . . . . . . . . . . . . . . . . . . . . . . . . . . . . . . . . . . . . . . . . . . . . . . . . . . . . . . . . . . . . . . . . . . . . . . . . . . . . . . . . . . . . . . . . . . . . . . . . . . . . . . . . . . . . . . . . . . . . . . .*

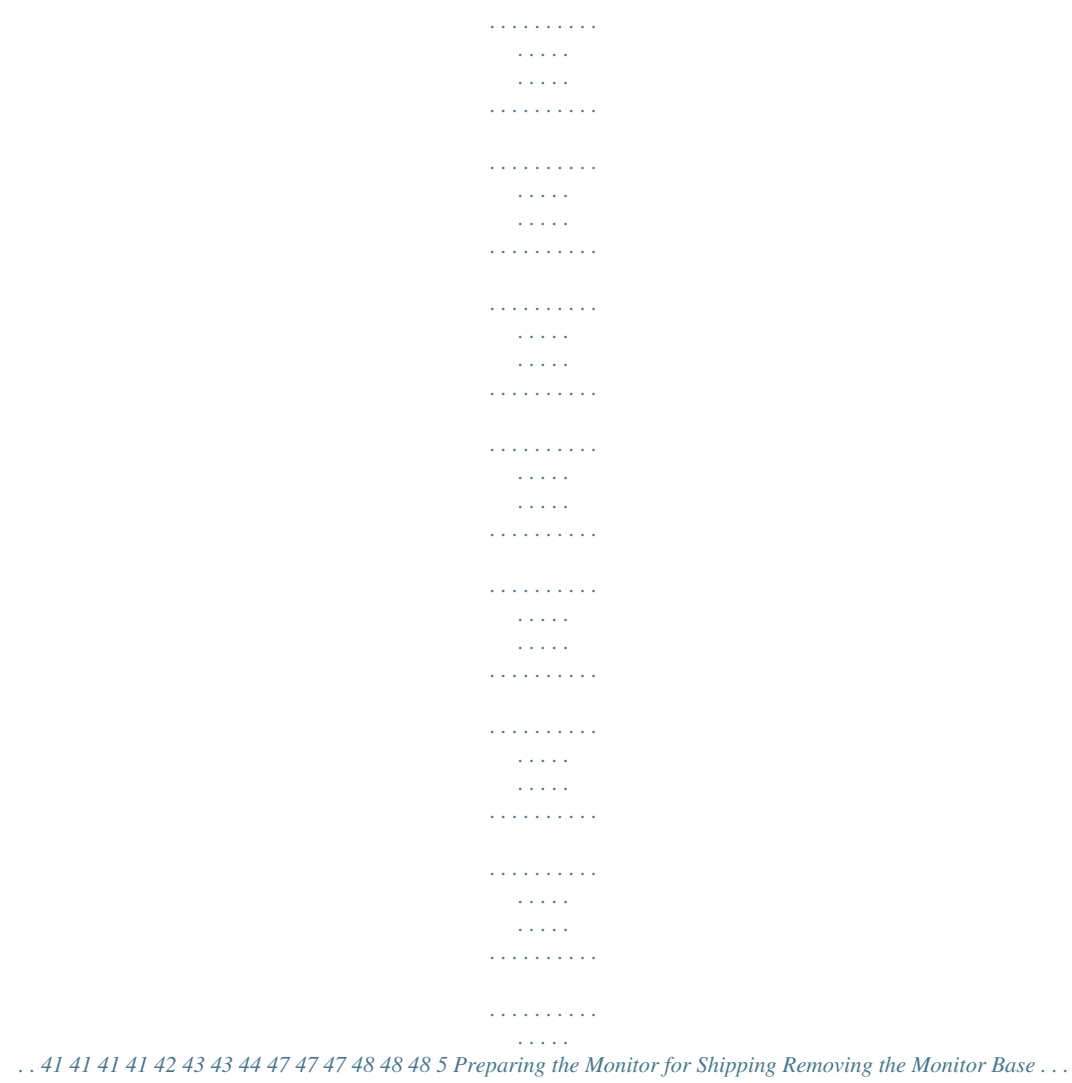

 $\begin{array}{cccccccccccccc} \multicolumn{2}{c}{} & \multicolumn{2}{c}{} & \$ 

... Removing the cantilever base .. Removing the column base ... . Folding the Double-Hinged Monitor.

```
\mathcal{L} . The set of the set of \mathcal{L}\sim 10 \sim 10 \sim\sim 1.1\, \rm{km}\mathcal{L} . The set of the set of \mathcal{L}\alpha , \beta , \beta , \beta , \beta\sim 0.000 \sim\sim 1.1\pm 1.1\mathcal{A} is a second second .
\mathcal{A} is a second second \mathcal{A}Carl Carl
             \sim 1.1 .
 \alpha , \alpha , \alpha , \alpha , \alpha\begin{array}{cccccccccccccc} \multicolumn{2}{c}{} & \multicolumn{2}{c}{} & \\sim 1.1\, \mathrm{km}\sim 1.1 , \sim\mathcal{L} , \mathcal{L} , \mathcal{L} , \mathcal{L} , \mathcal{L} , \mathcal{L}\mathcal{L} . The second second
            \sim 1.1\, \rm{km}\sim 1.1 , \sim\mathbb{R} . The set is a set if
```
*. . . . . . . . . . . . . . . . . . . . . 51 51 52 53 A Troubleshooting Solving Common Problems . . . . . . Getting Support from hp.com . . . . . Preparing to Call Technical Support Locating the Rating Label . . A1 A2 A2 A2 B Technical Specifications HP LCD Monitors . . . . . . . . . . . . . . Preset Video Modes . . . . . . . . . . . . LCD Monitor Quality and Pixel Policy Power Cord Set Requirements . .*

*. B1 . B7 B12 B12 C Agency Regulatory Notices Federal Communications Commission Notice. . .*

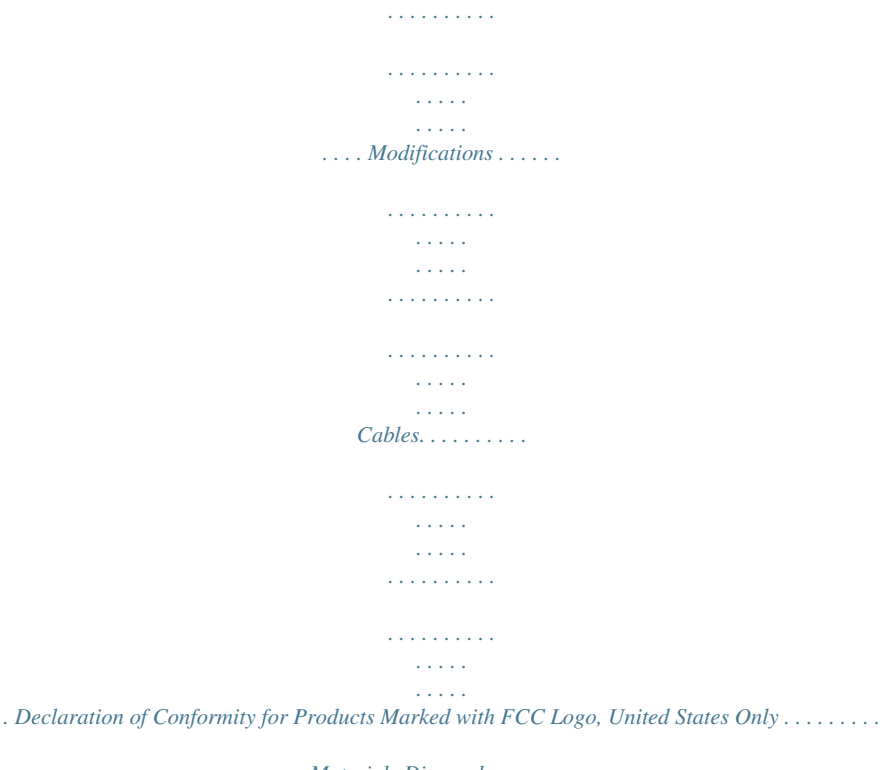

*. Materials Disposal . . . . . . . . . . . . . . . . . . . . . . . . . . . . . . . . . . . . . . . . . . . . . . . . . . . . . . . Canadian Notice . . . . . . . . . . . . . . . . . . . . . . . . . . . . . . . . . . . . . . . . . . . . . . . . . . . . . . . . Avis Canadien . . . . . . . . . . . . . . . . . . . . . . . . . . . . . . . . . . . . . . . . . . . . . . . . . . . . . . . . . . European Union Regulatory Notice. . . . . . . . . . . . . . . . . . . . . . . . . . . . . . . . . . . . . . . . . . . . Disposal of Waste Equipment by Users in Private Households in the European Union . . . . . . . . . Japanese Notice . . . . . . . . . . . . . . . . .*

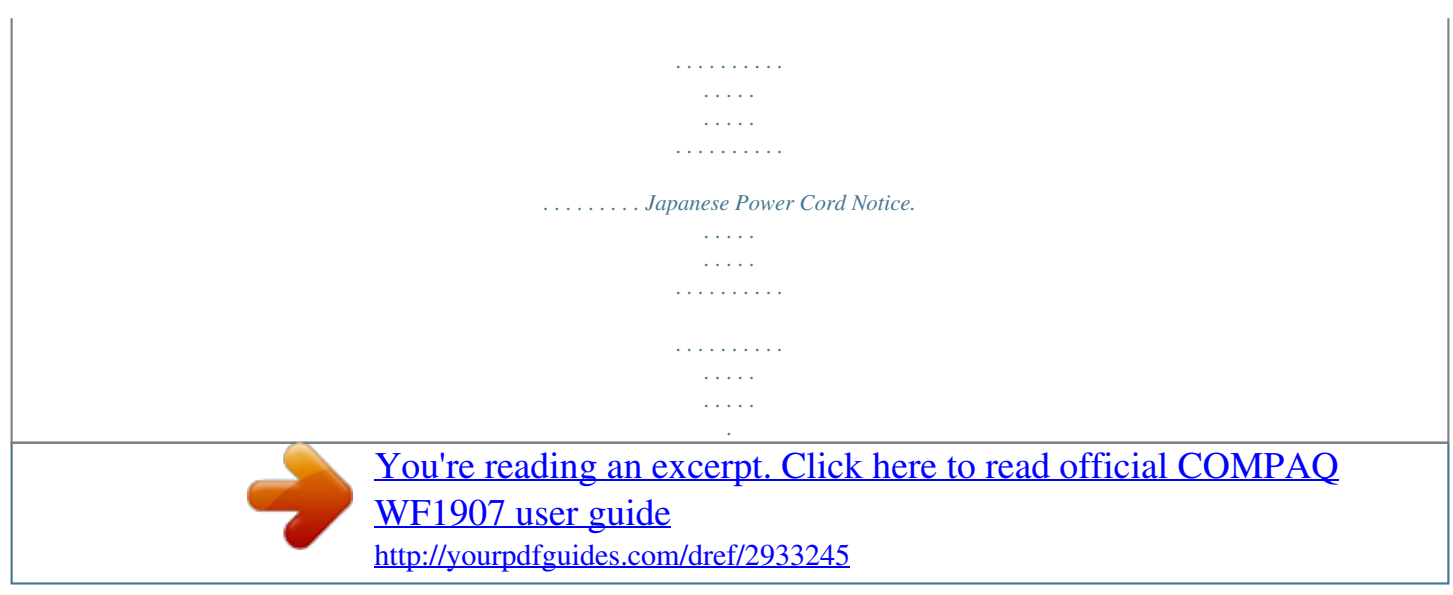

*. . . . . . . . . . . . . . . . . . . . . . . . . . . . . . . . . . . . . . Korean Notice . . . . . . . . . . . . . . . . . . . . . . . . . . . . . . . . . . . . . . . . . . . . . . . . . . . . . . . . . . EPA Energy Star® Compliance . . . . . . . . . . . . . . . . . . . . . . . . . . . . . . . . . . . . . . . . . . . . . . HP Recycling Program. . . . . . . . . . . . . . . . . . . . . . . . . . . .*

 *. . . . . . Japanese Material Content Declaration . . .*

*. . . . . C1 C1 C1 C1 C2 C2 C2 C2 C2 C3 C3 C3 C3 C3 C3 vi User's Guide 1 Product Features HP LCD Monitors The HP LCD (liquid crystal display) monitors have an active matrix, thin-film transistor (TFT) screen. This guide discusses the following models: vp15 LCD Monitor vp17 LCD Monitor vp19 LCD Monitor FP1707 LCD Monitor WF1907 LCD Monitor w1707 LCD Monitor w1907 LCD Monitor w2007 LCD Monitor w2207 LCD Monitor w2216 LCD Monitor w2408 LCD Monitor Features Large diagonal viewable-area display Optimum resolution: vp15: 1024 × 768 @ 60 Hz vp17, vp19, and FP1707: 1280 × 1024 @ 60 Hz WF1907, w1707, and w1907: 1440 × 900 @ 60 Hz w2007, w2216, and w2207: 1680 x 1050 @ 60 Hz w2408:Guidelines To enhance the performance and extend the life of your monitor: Do not open your monitor cabinet or attempt to service this product yourself. If your monitor is not operating properly or has been dropped or damaged, contact your Hewlett-Packard authorized dealer, reseller, or service provider. Adjust only those controls that are described in the operating instructions. Turn your monitor off when not in use.*

*. . . . . . . . . .*

*. . . . . . . . . .*

*You can substantially increase the life expectancy of the monitor by using a screen saver program and turning off the monitor when not in use. Keep your monitor in a well-ventilated area, away from excesthe monitor until the base snaps in place. Make sure the base is securely locked. Attaching the column base User's Guide 33 Setting Up the Monitor Wall-Mounting the Monitor (Mounting Fixture not Supplied) Before you mount the monitor on a wall, a swing arm, or other mounting fixture, you must remove the monitor base and the pedestal. You will need a Phillips screwdriver. Read the following warning and caution statements before beginning the procedure. personal injury or of damage to the wall-mounting Å WARNING: To reduce the risk of secured before attaching the monitor.equipment, check that thesupplied with the fixture is adequately installed and Refer to the instructions wall-mounting fixture and check that it is capable of supporting the monitor. Preparing the double-hinged monitor for wall-mounting Do not Å WARNING: injury orplace the double-hinged monitor face down for folding. The base hinge can spring up and cause serious damage.*

*1. Disconnect the power cable and any other cables from the monitor. 2. Carefully place the monitor face down on a flat, soft surface. This might entail elongating the hinge and tilting the monitor back to ensure the monitor is flat. 3. With your fingertips, snap off the VESA cover from the back of the monitor. 4. Remove all four screws from the VESA plate. 5.*

*Save the removed items (cover, screws, and base) for future use. 6. Follow the instructions included with the mounting fixture to ensure that the monitor is safely attached. The four-threaded mounting holes that are on the back of the panel are compliant with the VESA standard for mounting flat-panel monitors. The15-inch monitor uses the 75 mm spacing standard, while the other models use the 100 mm spacing standard.*

*Use the four holes to attach a swing arm or other mounting fixture. 34 User's Guide Setting Up the Monitor Preparing the cantilever-base monitor for wallmounting 1. Disconnect the power cable and any other cables from the monitor. 2. Remove the monitor base.*

*Refer to "Removing the Monitor Base." Keep the monitor panel screen down on a flat, soft area. 3. After the base is removed, remove the rubber plug on the neck of the monitor. You will see a screw below the rubber plug and two additional screws on the panel. 4. Remove all three screws. 5. Remove the neck from the monitor. 6.*

*Save the removed items (rubber plug, screws, neck, and base) for future use. 7. Follow the instructions included with the mounting fixture to ensure that the monitor is safely attached. The four-threaded mounting holes that are on the back of the panel are compliant with the VESA standard for mounting flat-panel monitors. The vp15 monitor uses the 75 mm spacing standard, while the other models use the 100 mm spacing standard. Use the four holes to attach a swing arm or other mounting fixture. User's Guide 35 Setting Up the Monitor Preparing the column-base monitor for wall-mounting 1. Disconnect the power cable* *and any other cables from the monitor. 2. With the monitor screen face-down on a flat, soft surface, remove the monitor base.*

*Refer to "Removing the Monitor Base." 3. Remove the hinge cover and set it aside. Three screws and the hinge are exposed. 4.*

*Holding the pedestal so that it cannot fall, remove the single screw that is close to the hinge, and then remove the other two screws. If necessary, move the pedestal, so that all three screws are accessible. 5. Slide the pedestal off the monitor panel. 6.*

*Save the removed items (screws, hinge cover, pedestal, and base) for future use. 7. Follow the instructions that are included with the mounting fixture to ensure that the monitor is safely attached. The four-threaded mounting holes that are on the back of the panel are compliant with the VESA standard for mounting flat-panel monitors. The vp15 monitor uses the 75 mm spacing standard, while the other models use the 100 mm spacing standard. Use the four holes to attach a swing arm or other mounting fixture. Reinstalling the desktop pedestal and base for the monitor 1. Remove the mounting fixture. 2. Reverse the preceding instructions.*

*36 User's Guide Setting Up the Monitor Connecting the VGA (Analog) or DVI-D (Digital) Cable Use a VGA video cable or a DVI-D video cable (provided with select models). To use DVI, you must have a DVI-compliant graphic card. Connectors are located on the back of the monitor. Be sure the computer and monitor are turned off and unplugged. Some graphic cards have both a DVI connector and a DVI-to-VGA converter included in the box (select models only). If the monitor has a VGA connector but no DVI connector, use the DVI-to-VGA converter to connect to the computer: Connect the DVI-to-VGA converter to the DVI connector on the computer graphic card, and then connect the VGA cable to the converter and the monitor. Connecting the VGA or DVI-D cable--connector locations may vary To connect the VGA cable Connect one end of the VGA video cable to the back of the monitor and the other end to the VGA video connector on the computer. To connect the DVI-D cable Connect one end of the DVI-D video cable to the back of the monitor and the other end to the DVI video connector on the computer. You can use this cable only if your compute has a DVI-compliant graphic card installed.*

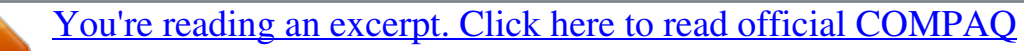

[WF1907 user guide](http://yourpdfguides.com/dref/2933245)

### *The monitor DVI-D connector and cable are included with select models only.*

*you use a DVI-to-HDMI adapter, NOTE: IfDVI connector is for video only. you must connect the green audio cable to enable the speakers. The signal from the Connecting the HDMI Cable Connect one end of the HDMI cable (select models only) to the back of the monitor and the other end to any compatible digital audio/video source, such as a set-top box, a DVD player, or a digital television. User's Guide 37 Setting Up the Monitor Audio and Video Cables and Adapters The following table shows the cable and adapter types that may be required to connect the monitor to the computer, TV, or set-top box. The number and type of cables required may vary by model.*

*Some cables and adapters are included for select models only and may be sold separately. Cable/Adapter Name HDMI cable Description HDMI transmits an all-digital signal. It is the recommended choice for playback from a DVD or DVR. HDMI is capable of transmitting both uncompressed digital audio and digital video signals, because it has video, audio, and control signals. DVI transmits an all-digital video signal.*

*DVI cable VGA cable VGA transmits an analog video signal. DVI-to-VGA adapter Connects a DVI monitor to a VGA connector on the back of the computer, TV, or set-top box or connects a VGA monitor to a DVI connector on the back of the computer, TV, or set-top box. DVI-to-HDMI adapter Connects a DVI*

*monitor to an HDMI connector on the back of the computer, TV, or set-top box or connects an HDMI monitor to a DVI connector on the back of the computer, TV, or set-top box. NOTE: If you use a DVI-to-HDMI adapter, you must connect the green audio cable to enable the speakers. using a VGA DVI your audio or DVI signal NOTE: Whenvideo data, notoraudiosignal,Ayou must connectconnection isseparately because a VGAuse an HDMI converts only data. separate audio not necessary when you signal, because an HDMI signal can convert both video and audio data. 38 User's Guide Setting Up the Monitor*

*Connecting the Audio Cable Connect the built-in monitor speakers to the computer by using the audio cable, as shown in the following illustration. Connecting the audio cables--connector locations may vary Connecting the USB Hub Cable Connect the USB hub cable from the computer to the USB In connector on the monitor (select models only have USB capability). This enables USB 2.0 ports on the monitor.*

*USB In Connecting USB Devices to the Monitor You can connect two or four USB devices (select models only), such as a USB flash drive or a digital camcorder, to your monitor. Do this only after you have connected the USB hub cable from the computer to the monitor. User's Guide 39 Setting Up the Monitor Connecting the Power Cable 1. Read the warning below. the risk of equipment: Å WARNING: To reducepower cordelectric shock or damage to yourplug is an important safety feature. Plug the Do not disable the grounding plug. The grounding power cord into a grounded (earthed) electrical outlet. Be sure that the grounded power outlet you plug the power cord is easily accessible to the operator and located as close to the equipment as possible. A power cord should be routed so that it is not likely to be walked on or pinched by items that are placed upon it or against it. Do not place anything on power cords or cables.*

*Arrange them so that no one may accidentally step on or trip over them. Do not pull on a cord or cable. See "Power Cord Set Requirements" in Appendix B for additional information. Connecting the power cable 2. Connect one end of the power cable to the monitor and the other end to a grounded electrical outlet.*

*310 User's Guide Setting Up the Monitor Cable Management The HP LCD monitors have either two hooks or two cable tunnels on either side for cable management. Cables can be easily secured and are hidden when viewed from the front. NOTE: If your monitor has the pivot feature, make sure the cords are set loosely enough so they will not pull and disconnect when the monitor is pivoted. . User's Guide 311 Setting Up the Monitor Adjusting the Tilt For optimal viewing, adjust the screen tilt to your own preference, as follows: 1.*

*Face the front of the monitor and hold the base so that you do not topple the monitor while changing the tilt. 2. Adjust the tilt by moving the top edge of the monitor either toward or away from you, without touching the screen. Ä CAUTION: The double-hinged monitor can fall back if the hinge is extended fully and the monitor screen is tilted back too far. 312 User's Guide Setting Up the Monitor Adjusting the Swivel (Select Models Only) The HP LCD monitor allows a usable range of motion with the swivel feature. Ä CAUTION: To avoid breakage or other damage, avoid applying pressure to the LCD screen while swiveling it or changing the tilt. Adjusting the Height (Select Models Only) The double-hinged monitor adjusts up and down easily by extending or lowering the hinge. User's Guide 313 Setting Up the Monitor Pivoting the Monitor (Select Models Only) NOTE: For of feature, the My Display software be installed. See "My Display Software" infull functionality thethis pivot chapter for information on how tomay need tosoftware. Some graphics cards the Operating Monitor install this support rotating the image of the display automatically.*

*1. Facing the monitor and holding its base down, tilt the monitor backward 10 to 30 degrees by pulling the bottom of the screen toward you. The first step important--the Ä CAUTION:enough before ispivoting it. double-hinged monitor can scratch the base surface if the monitor is not tilted back 2. If the monitor is in its landscape position, after it is tilted back, pivot it clockwise to portrait position. If it is in portrait position, tilt it back and pivot the monitor counterclockwise to landscape orientation. 314 User's Guide Setting Up the Monitor Ambient Light Sensor (Select Models Only) An integrated light sensor,*

*on the left front of the monitor, adjusts the LCD backlight output to the current ambient light conditions. By default, the ambient light sensor is on. You manually enable or disable the sensor using the Image Control main menu in the OSD. If you adjust the Quick View, Brightness, Contrast, or sRGB functions in the OSD, the light sensor will automatically be disabled.*

*Keyboard Parking If you need more space on your desktop, place the keyboard under the monitor (select models only) when not in use. User's Guide 315 Setting Up the Monitor 316 User's Guide 4 Operating the Monitor CD Software and Utilities The CD that is included with this monitor contains the drivers and software that you can install on your computer. Installing Drivers If you determine that you need to update the drivers, you can install the monitor-driver INF and ICM files from the CD (select models only), or download them from the Internet.*

 *To install the monitor-driver software from the CD: 1. Insert the CD in your computer CD drive. The CD menu appears. 2. Select the language. 3. Click Install Monitor Driver Software.*

*4. Follow the onscreen instructions. 5. Restart the computer. 6. Ensure that the proper resolutions and refresh rates appear in the Display Control Panel settings. Refer to the Windows® operating system documentation for more information. need to install the digitally signed files) manually from the CD, NOTE: You mighterror. Refer to the "Driver Software monitor driverson(INF or ICM instructions (in English only).in case of an installation Readme" file the CD for Downloading Updated Drivers from the Internet To download the latest version of drivers and software files from the HP Support site: 1.*

*Refer to: http://www.hp.com/support 2. Select your country/region. 3. Select Download Drivers and Software. 4. Enter the model number of your monitor. The software-download pages for your monitor are displayed. 5.*

*Download and install the driver and software files by using the instructions in the download pages. 6. Ensure that your system meets the requirements. Using the Auto-Adjustment Function You can easily optimize the screen performance for the VGA input by using the Auto/Select button on the monitor and the autoadjustment pattern software on the CD provided. Do not use this procedure if your monitor is using a DVI or HDMI input (select models only).*

*If your monitor is using the VGA input, this procedure can correct the following image-quality conditions: Fuzzy or unclear focus Ghosting, streaking, or shadowing effects Faint vertical bars Thin, horizontal scrolling lines Off-center picture User's Guide 41 Operating the Monitor CAUTION: Burn-in damage display the screen for a Ä prolonged period ofimage\*To avoidmay occur on monitors that your monitorsame static image onalways activate a time. burn-in image damage on screen, you should screen saver application or turn off the monitor when it is not in use for a prolonged period of time. Image retention is a condition that may occur on all LCD screens. \* A prolonged period of time is 12 consecutive hours of non-use. To use the auto-adjustment feature: 1.*

*Allow the monitor to warm up for 20 minutes before adjusting. 2. Press the Auto/Select button on the monitor front panel. You can also press the Menu button, and then select Image Control, followed by Auto Adjustment from the OSD menu. See "Adjusting Screen Quality" in this chapter. If the result is not satisfactory, continue with the procedure. 3. Insert the CD in your computer CD drive. The CD menu displays. 4.*

*Select the language. 5. Select Open Auto-Adjustment Software. 6. The setup test pattern displays. Auto-adjustment setup test pattern 7. Press the Auto/Select button on the monitor front panel to produce a stable, centered image. My Display Software Use My Display (available for select models only) to choose preferences for optimum viewing. You can select settings for gaming, movies, photo editing or just working on documents and spreadsheets. @@To install the software: 1.*

*Insert the CD in your computer CD drive. The CD menu displays. 2. Select the language. 3.*

*Click Install My Display Software (available on select models only). 4. Follow the onscreen instructions. 5. Restart the computer. To open the My Display software: 1. Click the HP My Display icon on the taskbar. Or 1. Click the Windows Vista start buttonTM 2. Click All Programs. 3.*

*Click HP My Display. 4. Select HP My Display. @@@@Adjusts the volume level.*

*@@@@Auto-adjusts the display to the ideal setting. @@@@2. To access the OSD menu, press the Menu button. The OSD Main Menu displays. 3. @@Then press the Auto/Select button to select the highlighted function. @@@@4. To adjust the scale of a selected item, press the + or button. 5. Select Save and Return.*

*@@6. Press the Menu button to exit the OSD. When a NOTE: are savedmenu is displayed, if the buttons are untouched for 30 seconds (factory default), adjustments and settings and the menu closes. User's Guide 43 Operating the Monitor OSD Menu Selections The following table lists the On-Screen Display (OSD) menu selections and their functional descriptions. @@@@This Save and Return option is active only if you change a menu item.*

*@@Switching video input sources may take several seconds. Adjusts the brightness level of the screen. Adjusts the contrast level of the screen. Adjusts the screen image. @@Automatically adjusts the screen image (VGA Input only).*

*Adjusts the horizontal position of the picture (VGA Input only). Adjusts the vertical position of the picture (VGA Input only). @@@@@@@@The sensor is on the left front of the monitor. By default the sensor is set to On. @@@@Adjusts the focus of the display. @@@@Changes to slightly reddish white. @@G -- Sets your own green color levels. B -- Sets your own blue color levels. @@@@Selects the photo mode. Selects the gaming mode.*

*Selects the text mode. @@Selects the language in which the OSD menu is displayed. The factory default is English. Selects the power-management features of the monitor. Adjusts the volume level. Adjusts the position of the OSD menu on the screen. @@The factory default range is 50. @@The factory default range is 50. @@@@The factory default is 30 seconds. @@Select: On Off The factory default is On.*

*@@Select: On Off The factory default is On or Off, depending on the model. Power Saver Mode Display User's Guide 45 Operating the Monitor Icon Main Menu Options Submenu Options Power-On Status Display Description (Continued) Displays the operating status of the monitor each time the monitor is powered on. Select the location to which to display the status: Top Middle Bottom Off The factory default is Top or Off, depending on the model. Allows the*

*computer to control some OSD menu features such as brightness, contrast, and color temperature. Set to: On Off The factory default is On. Turns the light (LED) in the power button On and Off. When set to Off, the light will remain off at all times. Provides the timer-adjustment menu options: Set Current Time -- Sets the current time in hours and minutes. Set Sleep Time -- Sets the time you want to place the monitor in sleep mode. Set on Time -- Sets the time you want the monitor to wake up from sleep mode.*

*Timer -- Sets the Sleep Timer feature On or Off; the default setting is Off. Sleep Now -- Immediately sets the monitor to enter sleep mode. Selects the default video input signal when the monitor is connected to two active and valid video sources. The default is DVI. You must restart the computer to have the change take effect. Selects and displays important information about the monitor. DDC/CI Support Bezel Power LED (select models only) Sleep Timer Default Video Input Information Current Settings Recommended Settings Serial Number Version Backlight Hours Service Support Factory Reset Provides the current input video mode. Provides the recommended resolution mode and refresh rate for the monitor.*

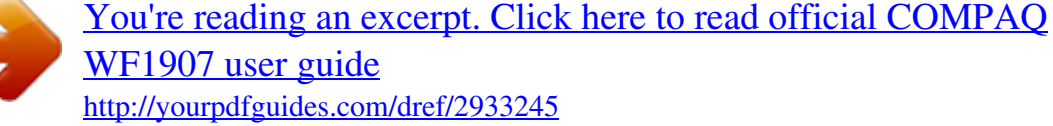

### *Reports the serial number of the monitor. The serial number is needed if contacting HP technical support.*

*Reports the firmware version of the monitor. Reports the total hours of backlight operation. For service support, go to: http://www.hp.com/support Returns settings to factory defaults. 46 User's Guide Operating the Monitor Selecting Video Input Connectors The input connectors are: VGA connector (analog) DVI-D connector (digital) for select models HDMI connector for select models The monitor automatically determines which inputs have valid video signals, and displays the image. You can connect the VGA cable, the DVI-D cable, or both. If both cables are installed, the default input selection is DVI. The HDMI cable is in place of the DVI-D cable. The source of input can be switched using the Switch Video Input option in the OSD menu.*

*Switching from a VGA to an HDMI input source may take several seconds. Identifying Monitor Conditions Special messages appear on the monitor screen for the following monitor conditions: Input Signal Out of Range -- Indicates the monitor does not support the video card's input signal because its resolution or refresh rate are set higher than the monitor supports. Change your video card settings to a lower resolution or refresh rate. Restart your computer for the new settings to take effect. Monitor Going to Sleep -- Indicates the screen display is entering a sleep mode.*

*The speakers are turned off in sleep mode. Check Video Cable -- Indicates a video input cable is not properly connected to the computer or monitor. OSD Lock-out -- The OSD can be enabled or disabled by pressing and holding the Menu button on the front panel for 10 seconds. If the OSD is locked, the warning message "OSD Lock-out" appears for 10 seconds. If the OSD is locked, press and hold the Menu button for 10 seconds to unlock the OSD.*

*If the OSD is unlocked, press and hold the Menu button for 10 seconds to lock the OSD. No Input Signal -- Indicates the monitor is not receiving a video signal from the computer on the monitor video input connector(s). @@@@@@@@See "Using the Auto-Adjustment Function" in this chapter. @@@@@@@@To obtain the best results: 1. Allow the monitor to warm up for 20 minutes before adjusting. 2. Display the adjustment-pattern application provided on the CD. 3. Access the OSD menu, then select Image Control. 4.*

*@@@@@@For power usage, refer to "Technical Specifications" (Appendix B). The monitor also supports a power-saver mode that is controlled by the computer. When the monitor is in the reduced-power state, the monitor screen is blank, the backlight is off, and the Power light is amber. The monitor uses minimum power. When the monitor is "awakened," a brief warm-up period occurs before the monitor returns to normal operating mode. The energy-saving reduced power state activates if the monitor does not detect either the horizontal sync signal or the vertical sync signal. The power-saver feature must be activated on your computer for this feature to work. Refer to your computer documentation for instructions on setting energy-saver features (sometimes called power-management features). NOTE: The energy-saver feature works only when the monitor is connected to computers that have energy-saver features. High-Bandwidth Digital Content Protection (HDCP) If your monitor supports HDCP, it can receive high-definition content.*

*High-definition content is available in many sources, such as HD-DVD and Blu-Ray devices or HDTV air or cable broadcasts. If you do not have an HDCPenabled monitor, you may see a black screen or a lower resolution picture when playing high-definition protected content. Your computer graphic card and monitor must both support HDCP to display protected content. 48 User's Guide 5 Preparing the Monitor for Shipping Keep the original packing box in a storage area. You may need it later if you move or ship your monitor.*

*You may need to detach the monitor base when you ship the HP LCD monitor. Removing the Monitor Base Do not while the Å WARNING: removeremove the base from the pedestalthe monitormonitor is standing in the upright position. Attempting to the base from the pedestal while is upright might injure the user. and Å WARNING: Before disassembling or folding the monitor, turn off the monitor power, cord disconnect all power, by video, and audio cables. To disconnect power from the equipment, unplug the power from the power outlet grasping the power plug firmly.*

*Never pull on the cord. the monitor screen down on flat, Ä CAUTION: The screen is fragile. Placingthe LCD screen; doing so canacausesoft area prevents scratches, defacing, or breakage. Avoid applying pressure to damage. Removing the cantilever base 1. Disconnect the power, video, and audio cables from the monitor. 2. Set the monitor screen down on a flat, soft, protected surface. 3. Press the center tab in (1) and detach the base from the monitor (2).*

*Removing the cantilever base User's Guide 51 Preparing the Monitor for Shipping 4. Fold the monitor neck down, and place the monitor and base in the original packing box. Removing the column base 1. Disconnect the power, video, and audio cables from the monitor. 2. Set the monitor screen down on a flat, soft, protected surface. 3. Pinch and hold the tabs with one hand; then pull the base off with the other hand to detach the base from the monitor. Removing the column base Å WARNING: Be careful to avoid pinching or scraping your fingers when removing the base. 4.*

*Put the monitor and base in the original packing box. 52 User's Guide Preparing the Monitor for Shipping Folding the Double-Hinged Monitor You don't have to remove this monitor base for shipping. Fold the double-hinged monitor in its original shipping position. Do not Å WARNING: injury orplace the double-hinged monitor face down for folding. The base hinge can spring up and cause serious damage.*

*1. Turn the monitor to a horizontal position with no tilt. 2. Lower the monitor all the way until the hinge is flat. The monitor screen should still be vertical to the desktop so you can access the hinge.*

*3. Place the shipping strap around the base, pull it tight, and connect it by sliding the strap ends through the slips. 4. Lower the monitor screen down flat, horizontal to the desktop. User's Guide 53 Preparing the Monitor for Shipping 5. Pivot the monitor to the portrait position (in the figure, you would be facing the monitor where the straight arrow is). 6. Place the folded monitor, screen-side up, in its original shipping box. 54 User's Guide A Troubleshooting Solving Common Problems The following table lists possible problems, the possible cause of each problem, and the recommended solutions: Problem Power LED is not on. Solution Make sure the Power button is on, and the power cord is properly connected to a grounded power outlet and to the monitor.*

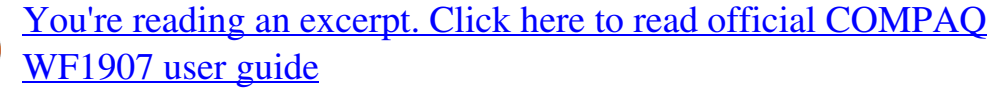

 *Select Management in the OSD menu, and then select Bezel Power LED. Check if the Bezel Power LED option is set to Off and, if so, set to On mode. Screen is blank. Connect the power cord. Turn on the power. Connect the video cable properly. See "Setting Up the Monitor" for more information. Press a key on the keyboard or move the mouse to turn off the screen-blanking utility. Check if your monitor and computer support HDCP. Refer to "High-Bandwidth Digital Content Protection (HDCP)" or http://www.*

*hp.com/support for more information. Press the Auto/Select button on the monitor front panel. If this does not correct the image, press the Menu button to open the OSD menu, and adjust the brightness and contrast scales as needed. Press the Menu button to access the OSD menu.*

*Select Image Control, and then select Horizontal Position or Vertical Position to adjust the horizontal or vertical position of the image. Connect the monitor* VGA signal cable to the VGA connector on the computer, or connect the DVI-D signal cable to the DVI connector on the computer. Be sure that the computer *power is off while connecting the video cable. Restart your computer and enter Safe Mode. Change your settings to a supported setting (see the table in "Preset Video Modes" in Appendix B).*

*Restart your computer, so that the new settings take effect. Adjust the contrast and brightness controls. Make sure that you are not using an extension cable or switch box. We recommend plugging the monitor directly into the graphic card output connector on the back of your computer. For VGA input, the autoadjustment feature might fix this problem. Make sure that the graphics card supports the optimal resolution. Make sure that the latest supported driver is installed for the graphics card. For HP and Compaq systems, you can download the latest graphics driver for your system from: http://www.hp.com/support For other systems, refer to the Web site for your graphics card.*

*Screen is black or displaying at a lower resolution while displaying high-definition (HD) content. Image appears blurred, indistinct, or too dark. Image is not centered. "Check Video Cable" appears on screen. "Input Signal Out of Range" appears on screen. Picture is fuzzy and has ghosting, shadowing problem. Unable to set the monitor to the optimal resolution. User's Guide A1 Troubleshooting Problem No Plug and Play. Solution (Continued) In order for the Plug and Play feature of the monitor to work, you need a computer and graphic card that are compatible with Plug and Play. Check with your computer manufacturer.*

*Check the monitor's video cable, and make sure that none of the pins are bent. Make sure that the HP monitor drivers are installed. Refer to "Installing Drivers" for more information. HP monitor drivers are also available at: http://www.hp.*

*com/support Move electrical devices that may cause electrical interference as far away from the monitor as possible. Use the maximum refresh rate that your monitor is capable of at the resolution that you are using. The computer power switch should be in the On position. The computer graphic card should be snugly seated in its slot. Check that the monitor video cable is properly connected to the computer.*

*Inspect the monitor video cable, and make sure that none of the pins are bent. Check that your computer is operational: Press the Caps Lock key and observe the Caps Lock LED found on most keyboards. The LED should either turn on or off after hitting the Caps Lock key. Make sure the USB hub cable is securely connected to the monitor and the computer. Picture bounces, flickers, or wave pattern is present in the picture. Monitor is always in "Sleep Mode (Amber LED)." USB 2.0 ports are not working. Getting Support from hp.com Before you contact customer service, refer to HP Technical Support at: http://www.*

*hp.com/support Select your country/region, and then follow the links to the support page for your monitor. Preparing to Call Technical Support If you cannot solve a problem by using the troubleshooting tips in this section, you might have to call technical support. For technical support contact information, refer to the printed documentation included with the monitor. Have the following information available when you call: Monitor model number (located on label on*

*back of monitor) Monitor serial number (located on label on back of monitor or in the OSD display in the Information menu) Purchase date on invoice Conditions under which the problem occurred Error messages received Hardware configuration Name and version of hardware and software you are using Locating the Rating Label The rating label on the monitor provides the product number and serial number. You may need these numbers when contacting HP about your monitor model. The rating label is on the back of the monitor. A2 User's Guide B Technical Specifications All specifications represent the typical specifications provided by HP's component manufacturers; actual performance may vary either higher or lower. HP LCD Monitors Face treatment: Antiglare polarizer with hard coating (select models only) Input Terminals: VGA 15-pin D-type connector DVI-D 24-pin D-type connector (select models only) HDMI connector (select models only) Specifications model vp15 Display Type: Screen Size: Viewable Image Size: Tilt: Maximum Weight (unpacked): Dimensions (including base) (h x w x d): Maximum Graphics Resolution: Optimum Graphics Resolution: Text Mode: Dot Pitch: Horizontal Frequency (analog mode): Vertical Refresh Rate (analog mode): Environmental Requirements Temperature (independent of altitude) Operating Temperature: Non-operating*

*Temperature: Relative Humidity: Power Source: Power Consumption: Sleep Power Consumption: TFT LCD active matrix 15.0 in.*

*, 38.1 cm 15.0 in. diagonal, 38.1 cm diagonal 5o to +25o 6.*

*8 lb, 3.1 kg 13.9 x 15.9 x 7.68 in.*

*, 354 x 405 x 195 mm 1024 × 768 @ 75 Hz analog mode 1024 × 768 @ 60 Hz analog mode 720 x 400 0.297 x 0.297 mm 24 to 63 kHz 50 to 76 Hz 41o to 95o F, 5o to 35o C 29o to 140o F, 20o to 60o C 20% to 80% 100240Vv, 50/60 Hz 31 watts maximum <2 watts typical User's Guide B1 Technical Specifications Specifications (Continued) model vp17 Display Type: Screen Size: Viewable Image Size: Tilt: Maximum Weight (unpacked): Dimensions (including base) (h x w x d): Maximum Graphics Resolution: Optimum Graphics Resolution: Text Mode: Dot Pitch: Horizontal Frequency (analog mode): Vertical Refresh Rate (analog mode): Environmental Requirements Temperature (independent of altitude) Operating Temperature: Non-operating Temperature: Relative Humidity: Power Source: Power Consumption: Sleep Power Consumption: model vp19 Display Type: Screen Size: Viewable Image Size: Tilt: Maximum Weight (unpacked): Dimensions (including base) (h x w x d): Maximum Graphics Resolution: Optimum Graphics Resolution: Text Mode: Dot Pitch: Horizontal Frequency (analog mode): Vertical Refresh Rate (analog mode): Environmental Requirements Temperature (independent of altitude) Operating Temperature: Non-operating Temperature: Relative Humidity: Power Source: Power Consumption: Sleep Power Consumption: TFT LCD active matrix 19.*

[You're reading an excerpt. Click here to read official COMPAQ](http://yourpdfguides.com/dref/2933245)

[WF1907 user guide](http://yourpdfguides.com/dref/2933245)

*0 in., 48.3 cm 19.0 in., 48.3 cm diagonal 5o to +25o 11.7 lb, 5.*

*3 kg 16.8 x 19.1 x 7.3 in., 427 x 484 x 184 mm 1280 × 1024 @ 75 Hz analog mode 1280 × 1024 @ 60 Hz analog mode 720 x 400 0.294 x 0.294 mm 24 to 83 kHz 50 to 76 Hz TFT LCD active matrix 17.0 in., 43.2 cm 17.*

*0 in., 43.2 cm diagonal 5o to +25o 11.7 lb, 5.3 kg 15.*

*7 x 17.3 x 7.3 in., 398 x 440 x 184 mm 1280 × 1024 @ 75 Hz analog mode 1280 × 1024 @ 60 Hz analog mode 720 x 400 0.264 x 0. 264 mm 24 to 83 kHz 50 to 76 Hz 41o to 95o F, 5o to 35o C 29o to 140o F, 20o to 60o C 20% to 80% 100240Vv, 50/60 Hz 45 watts maximum <2 watts typical 41o to 95o F, 5o to 35o C 29o to 140o F, 20o to 60o C 20% to 80% 100240Vv, 50/60 Hz 47 watts maximum <2 watts typical B2 User's Guide Technical Specifications Specifications (Continued) model FP1707 Display Type: Screen Size: Viewable Image Size: Tilt: Maximum Weight (unpacked): Dimensions (including base) (h x w x d): Maximum Graphics Resolution: Optimum Graphics Resolution: Text Mode: Dot Pitch: Horizontal Frequency (analog mode): Vertical Refresh Rate (analog mode): Environmental Requirements Temperature (independent of altitude) Operating Temperature: Nonoperating Temperature: Relative Humidity: Power Source: Power Consumption: Sleep Power Consumption: model WF1907 Display Type: Screen Size: Viewable Image Size: Tilt: Maximum Weight (unpacked): Dimensions (including base) (h x w x d): Maximum Graphics Resolution: Optimum Graphics Resolution: Text Mode: Dot Pitch: Horizontal Frequency (analog mode): Vertical Refresh Rate (analog mode): Environmental Requirements Temperature (independent of altitude) Operating Temperature: Non-operating Temperature: Relative Humidity: Power Source: Power Consumption: Sleep Power Consumption: TFT LCD active matrix 19.0 in., 48.3 cm 19.0 in., 48.3 cm diagonal 5o to +25o 10.8 lb, 4.9 kg 14.7 x 20.*

*1 x 8.2 in., 374 x 511 x 207 mm 1440 × 900 @ 60 Hz analog mode 1440 × 900 @ 60 Hz analog mode 720 x 400 0.294 x 0.294 mm 24 to 83 kHz 50 to 76 Hz TFT LCD active matrix 17.0 in., 43.2 cm 17.0 in., 43.*

*2 cm diagonal 5o to +25o 10.1 lb, 4.6 kg 15.4 x 17.4 x 8.*

*2 in., 392 x 441 x 207 mm 1280 × 1024 @ 75 Hz analog mode 1280 × 1024 @ 60 Hz analog mode 720 x 400 0.264 x 0.264 mm 24 to 83 kHz 50 to 76 Hz 41o to 95o F, 5o to 35o C 29o to 140o F, 20o to 60o C 20% to 80% 100240Vv, 50/60 Hz 45 watts maximum <2 watts typical 41o to 95o F, 5o to 35o C 29o to 140o F, 20o to 60o C 20% to 80% 100240Vv, 50/60 Hz 49 watts maximum <2 watts typical User's Guide B3 Technical Specifications Specifications (Continued) model w1707 Display Type: Screen Size: Viewable Image Size: Tilt: Maximum Weight (unpacked): Dimensions (including base) (h x w x d): Maximum Graphics Resolution: Optimum Graphics Resolution: Text Mode: Dot Pitch: Horizontal Frequency (analog mode): Vertical Refresh Rate (analog mode): Environmental Requirements Temperature (independent of altitude) Operating Temperature: Non-operating Temperature: Relative Humidity: Power Source: Power Consumption: Sleep Power Consumption: model w1907 Display Type: Screen Size: Viewable Image Size: Tilt: Maximum Weight (unpacked): Dimensions (including base) (h x w x d): Maximum Graphics Resolution: Optimum Graphics Resolution: Text Mode: Dot Pitch: Horizontal Frequency (analog mode): Vertical Refresh Rate (analog mode): Environmental Requirements Temperature (independent of altitude) Operating Temperature: Nonoperating Temperature: Relative Humidity: Power Source: Power Consumption: Sleep Power Consumption: TFT LCD active matrix 19.0 in. , 48.3 cm 19.0 in., 48.3 cm diagonal 5o to +25o 11.0 lb, 5.0 kg 14.9 x 17.9 x 7.3 in.*

*, 380 x 454 x 185 mm 1440 × 900 @ 60 Hz analog mode 1440 × 900 @ 60 Hz analog mode 720 x 400 0.283 x 0.284 mm 24 to 83 kHz 50 to 76 Hz TFT LCD active matrix 17.0 in., 43.2 cm 17.0 in., 43.2 cm diagonal 5o to +25o 8.4 lb, 3.*

*8 kg 14.3 x 16.3 x 17.2 in., 362 x 414 x 184 mm 1440 × 900 @ 60 Hz analog mode 1440 × 900 @ 60 Hz analog mode 720 x 400 0.*

*283 x 0.284 mm 24 to 83 kHz 50 to 76 Hz 41o to 95o F, 5o to 35o C 29o to 140o F, 20o to 60o C 20% to 80% 100240Vv, 50/60 Hz 49 watts maximum <2 watts typical 41o to 95o F, 5o to 35o C 29o to 140o F, 20o to 60o C 20% to 80% 100240Vv, 50/60 Hz 49 watts maximum <2 watts typical B4 User's Guide Technical Specifications Specifications (Continued) model w2007 Display Type: Screen Size: Viewable Image Size: Tilt: Maximum Weight (unpacked): Dimensions (including base) (h x w x d): Maximum Graphics Resolution: Optimum Graphics Resolution: Text Mode: Dot Pitch: Horizontal Frequency (analog mode): Vertical Refresh Rate (analog mode): Environmental Requirements Temperature (independent of altitude) Operating Temperature: Nonoperating Temperature: Relative Humidity: Power Source: Power Consumption: Sleep Power Consumption: model w2207 Display Type: Screen Size: Viewable Image Size: Tilt: Maximum Weight (unpacked): Dimensions (h x w x d) (high position): (low position): Maximum Graphics Resolution: Optimum Graphics Resolution: Text Mode: Dot Pitch: Horizontal Frequency (analog mode): Vertical Refresh Rate (analog mode): Environmental Requirements Temperature (independent of altitude) Operating Temperature: Non-operating Temperature: Relative Humidity: Power Source: Power Consumption: Sleep Power Consumption: TFT LCD active matrix 22.0 in., 55.9 cm 22.*

*0 in., 55.9 cm diagonal 5o to +25o 19.8 lb, 9.0 kg 18.9 x 20.6 x 11.4 in., 481 x 523 x 289 mm 14.6 x 20.*

*6 x 11.4 in., 371 x 523 x 289 mm 1680 x 1050 @ 60 Hz analog mode 1680 x 1050 @ 60 Hz analog mode 720 x 400 0.282 x 0.282 mm 24 to 83 kHz 50 to 76 Hz TFT LCD active matrix 20.0 in., 50.8 cm 20.0 in., 50.*

*8 cm diagonal 5o to +25o 13.3 lb, 6.0 kg 15.6 x 19.3 x 7.*

*3 in., 397 x 490 x 184 mm 1680 x 1050 @ 60 Hz analog mode 1680 x 1050 @ 60 Hz analog mode 720 x 400 0.282 x 0.282 mm 24 to 83 kHz 55 to 76 Hz 41o to 95o F, 5o to 35o C 29o to 140o F, 20o to 60o C 20% to 80% 100240Vv, 50/60 Hz 52 watts maximum <2 watts typical 41o to 95o F, 5o to 35o C 29o to 140o F, 20o to 60o C 20% to 80% 100240Vv, 50/60 Hz 65 watts maximum <2 watts typical User's Guide B5 Technical Specifications Specifications (Continued) model w2216 Display Type: Screen Size: Viewable Image Size: Tilt: Maximum Weight (unpacked): Dimensions (h x w x d): Maximum Graphics Resolution: Optimum Graphics Resolution: Text Mode: Dot Pitch: Horizontal Frequency (analog mode): Vertical Refresh Rate (analog mode): Environmental Requirements Temperature (independent of altitude) Operating Temperature: Non-operating Temperature: Relative Humidity: Power Source: Power Consumption: Sleep Power Consumption: model w2408 Display Type: Screen Size: Viewable Image Size: Tilt: Maximum Weight (unpacked): Dimensions (h x w x d) (high position): (low position): Maximum Graphics Resolution: Optimum Graphics Resolution: Text Mode: Dot Pitch: Horizontal Frequency (analog mode): Vertical Refresh Rate (analog mode): Environmental Requirements Temperature (independent of altitude) Operating Temperature: Non-operating Temperature Relative Humidity: Power Source: Power Consumption: Sleep Power Consumption: TFT LCD active matrix 24.* [You're reading an excerpt. Click here to read official COMPAQ](http://yourpdfguides.com/dref/2933245)

[WF1907 user guide](http://yourpdfguides.com/dref/2933245)

*0 in. , 61.0 cm 24.0 in., 61.0 cm diagonal 5o to +25o 21.6 lb, 9.8 kg 19.7 x 23.1 x 11.4 in. , 500 x 586 x 289 mm 16.3 x 23.1 x 11.4 in., 415 x 586 x 289 mm 1920 x 1200 @ 60 Hz analog mode 1920 x 1200 @ 60 Hz analog mode 720 x 400 0.282 x 0.282 mm 24 to 94 kHz 48 to 85 Hz TFT LCD active matrix 21.6 in., 54.9 cm 21. 6 in., 54.9 cm diagonal 5o to +25o 19.6 lb, 8.9 kg 18. 9 x 20.6 x 11.4 in., 481 x 523 x 289 mm 1680 x 1050 @ 60 Hz analog mode 1680 x 1050 @ 60 Hz analog mode 720 x 400 0.282 x 0. 282 mm 24 to 83 kHz 50 to 76 Hz 41o to 95o F, 5o to 35o C 29o to 140o F, 20o to 60o C 25% to 85% 100240Vv, 50/60 Hz 65 watts maximum <2 watts typical 41o to 95o F, 5o to 35o C 29o to 140o F, 20o to 60o C 20% to 80% 100240Vv, 50/60 Hz 130 watts maximum <2 watts typical B6 User's Guide Technical Specifications Preset Video Modes The monitor automatically recognizes many preset video input modes that will appear properly sized and centered on the screen. The following modes are assigned at the factory and are the most commonly used display resolutions: vp15 supports preset modes 1 through 11 vp17, vp19, and FP1707 support preset modes 1 through 15 Factory Preset Video Input Modes, vp15, vp17, vp19, and FP1707 Preset 1 2 3 4 5 6 7 8 9 10 11 12 13 14 15 Resolution 640 x 480 640 x 480 640 x 480 720 x 400 800 x 600 800 x 600 800 x 600 832 x 624 1024 x 768 1024 x 768 1024 x 768 1152 x 870 1152 x 900 1280 x 1024 1280 x 1024 Horizontal Frequency (kHz) 31.4 37.8 37.5 31.4 37.8 48.0 46.8 49.7 48. 3 56.4 60.0 68.6 71.7 63.9 79.9 Vertical Frequency (Hz) 59.9 72.8 75.0 70. 0 60.3 72.1 75.0 74.5 60. 0 70.0 75.0 75.0 76.1 60. 2 75.0 w1707 supports preset modes 1 through 15 Factory Preset Video Input Modes, w1707 Preset 1 2 3 4 5 6 7 8 9 10 Resolution 640 x 480 640 x 480 720 x 400 800 x 600 800 x 600 832 x 624 1024 x 768 1024 x 768 1152 x 870 1152 x 900 Horizontal Frequency (kHz) 31.4 37.8 31.4 37.8 46.8 49.7 48.3 60.0 68. 6 61.8 Vertical Frequency (Hz) 59.9 72.8 70.0 60.3 75.0 74.5 60.0 75.0 75. 0 65.9 User's Guide B7 Technical Specifications Factory Preset Video Input Modes, w1707 (Continued) Preset 11 12 13 14 15 Resolution 1280 x 768 1280 x 960 1280 x 1024 1280 x 1024 1440 x 900 Horizontal Frequency (kHz) 47.4 60.0 64.3 79. 9 55.9 Vertical Frequency (Hz) 60.0 60.0 60.0 75. 0 59.8 WF1907 and w1907 support preset modes 1 through 16 Factory Preset Video Input Modes, WF1907 and w1907 Preset 1 2 3 4 5 6 7 8 9 10 11 12 13 14 15 16 Resolution 640 x 480 640 x 480 720 x 400 800 x 600 800 x 600 832 x 624 1024 x 768 1024 x 768 1152 x 720 1152 x 870 1152 x 900 1280 x 768 1280 x 960 1280 x 1024 1280 x 1024 1440 x 900 Horizontal Frequency (kHz) 31.5 37.5 31.5 37.9 46.9 49.7 48.4 60.0 44. 9 68.7 61.8 47.4 60.0 63.9 79.9 55.9 Vertical Frequency (Hz) 59.9 75.0 70. 0 60.3 75.0 74.5 60.0 75. 0 60.0 75.1 65.9 60.0 60. 0 60.0 75.0 59.9 B8 User's Guide Technical Specifications w2007 supports preset modes 1 through 18 Factory Preset Video Input Modes, w2007 Preset 1 2 3 4 5 6 7 8 9 10 11 12 13 14 15 16 17 18 Resolution 640 x 480 640 x 480 720 x 400 800 x 600 800 x 600 832 x 624 1024 x 768 1024 x 768 1024 x 768 1152 x 720 1152 x 870 1152 x 900 1280 x 768 1280 x 960 1280 x 1024 1280 x 1024 1440 x 900 1680 x 1050 Horizontal Frequency (kHz) 31.4 37.5 31.5 37.9 46.8 49.7 48. 3 60.0 68.6 44.8 68.7 61.8 47.4 60.0 63.9 79.9 59. 9 65.2 Vertical Frequency (Hz) 59.9 75.0 70.0 60. 3 75.0 74.5 60.0 75.0 85. 0 60.0 75.0 65.9 76.1 60.0 60.0 75.0 59.9 60.0 w2207 supports preset modes 1 through 18 Factory Preset Video Input Modes, w2207 Preset 1 2 3 4 5 6 7 8 9 10 11 Resolution 640 x 480 640 x 480 720 x 400 800 x 600 800 x 600 832 x 624 1024 x 768 1024 x 768 1152 x 720 1152 x 870 1152 x 900 Horizontal Frequency (kHz) 31. 4 37.5 31.5 37.9 46.9 49.7 48.4 60.0 44.8 68.7 61. 8 Vertical Frequency (Hz) 59.9 75.0 70.0 60.3 75. 0 74.5 60.0 75.0 60.0 75. 1 65.9 User's Guide B9 Technical Specifications Factory Preset Video Input Modes, w2207 (Continued) Preset 12 13 14 15 16 17 18 Resolution 1280 x 768 1280 x 960 1280 x 1024 1280 x 1024 1440 x 900 1600 x 1000 1680 x 1050 Horizontal Frequency (kHz) 47.4 60.0 63.9 79.9 55.9 61.6 65.3 Vertical Frequency (Hz) 60.0 60. 0 60.0 75.0 59.9 60.0 60.0 w2216 supports preset modes 1 through 18 Factory Preset Video Input Modes, w2216 Preset 1 2 3 4 5 6 7 8 9 10 11 12 13 14 15 16 17 18 Resolution 640 x 480 640 x 480 720 x 400 800 x 600 800 x 600 832 x 624 1024 x 768 1024 x 768 1152 x 720 1152 x 870 1152 x 900 1280 x 768 1280 x 960 1280 x 1024 1280 x 1024 1440 x 900 1600 x 1000 1680 x 1050 Horizontal Frequency (kHz) 31.4 37.5 31.5 37.9 46. 9 49.7 48.4 60.0 44.8 68. 7 61.8 47.4 60.0 63.9 79. 9 55.9 61.6 65.3 Vertical Frequency (Hz) 59.9 75.0 70.0 60.3 75.0 74.5 60. 0 75.0 60.0 75.1 65.9 60.0 60.0 60.0 75.0 59.9 60. 0 60.0 B10 User's Guide Technical Specifications w2408 supports preset modes 1 through 20 Factory Preset Video Input Modes, w2408 Preset 1 2 3 4 5 6 7 8 9 10 11 12 13 14 15 16 17 18 19 20 Resolution 640 x 480 640 x 480 720 x 400 800 x 600 800 x 600 832 x 624 1024 x 768 1024 x 768 1152 x 720 1152 x 870 1280 x 768 1280 x 960 1280 x 1024 1280 x 1024 1440 x 900 1600 x 1000 1680 x 1050 1600 x 1200 1600 x 1200 1920 x 1200 Horizontal Frequency (kHz) 31.5 37.5 31.5 37. 9 46.9 49.7 48.4 60.0 44. 8 68.7 47.4 60.0 63.9 79.9 55.9 61.6 65.3 75.0 93.*

*8 74.0 Vertical Frequency (Hz) 59.9 75.0 70.0 60.3 75.0 74.5 60.0 75.0 60.*

## *0 75.1 60.0 60.0 60.0 75. 0 59.9 60.0 60.0 60.0 75.*

*0 60.0 User's Guide B11 Technical Specifications LCD Monitor Quality and Pixel Policy The HP LCD Monitor uses high-precision technology, manufactured according to high standards, to help guarantee trouble-free performance. Nevertheless, the display may have cosmetic imperfections that appear as small bright or dark spots. This is common to all LCD displays used in products supplied by all vendors and is not specific to the HP LCD Monitor. These imperfections are caused by one or more defective pixels or subpixels. A pixel consists of one red, one green, and one blue subpixel. A defective whole pixel is always turned on (a bright spot on a dark background), or it is always off (a dark spot on a bright background). The first is the more visible of the two. A defective subpixel (dot defect) is less visible than a defective whole pixel, and is small and only visible on a specific background. To locate defective pixels, the monitor should be viewed under normal operating conditions and in normal operating mode at a supported resolution and refresh rate, from a distance of approximately 50 cm (16 inches).*

*We expect that, over time, the industry will continue to improve its ability to produce displays with fewer cosmetic imperfections, and we will adjust guidelines as improvements are made. For more information about your HP LCD Monitor, refer to the HP Web site at: http://www.hp.com/support Power Cord Set Requirements The monitor power supply is provided with Automatic Line Switching (ALS). This feature allows the monitor to operate on input voltages between 100240Vv, 50/60 Hz, 1.5A. The power cord set (flexible cord or wall plug) received with the monitor meets the requirements for use in the country/region where you purchased the equipment.*

### *@@@@@@@@(1.5 m) and 12 ft. (3.*

*6 m). If you have questions about the type of power cord to use, contact your HP-authorized service provider. A power cord should be routed so that it is not likely to be walked on or pinched by items placed upon it or against it. Particular attention should be paid to the plug, electrical outlet, and the point where the cord exits from the product. B12 User's Guide C Agency Regulatory Notices Federal Communications Commission Notice This equipment has been tested and found to comply with the limits for a Class B digital device, pursuant to Part 15 of the FCC Rules.*

*These limits are designed to provide reasonable protection against harmful interference in a residential installation. @@@@@@Increase the separation between the equipment and the receiver. @@Consult the dealer or an experienced radio or television technician for help. Modifications The FCC requires the user to be notified that any changes or modifications made to this device that are not expressly approved by Hewlett-Packard Company may void the user's authority to operate the equipment. Cables Connections to this device must be made with shielded cables with metallic RFI/EMI connector hoods to maintain compliance with FCC rules and regulations.*

*Declaration of Conformity for Products Marked with FCC Logo, United States Only This device complies with Part 15 of the FCC Rules. Operation is subject to the following two conditions: (1) this device may not cause harmful interference, and (2) this device must accept any interference received, including interference that may cause undesired operation. For questions regarding your product, contact: Hewlett-Packard Company P. O. Box 692000, Mail Stop 530113 Houston, Texas 77269-2000 Or Call: 1-800-474-6836 For questions regarding this FCC declaration, contact: Hewlett-Packard Company P. O. Box 692000, Mail Stop 510101 Houston, Texas 77269-2000 Or Call: 1-281-514-3333 To identify this product, refer to the part, series, or model number found on the product. User's Guide C1 Agency Regulatory Notices Materials Disposal This HP product contains mercury in the fluorescent lamp in the display LCD that might require special handling at end-of-life: Disposal of this material can be regulated because of environmental considerations. For disposal or recycling information, contact your local authorities or the Electronic Industries Alliance (EIA) (http://www.eiae.*

*org). Canadian Notice This Class B digital apparatus meets all requirements of the Canadian Interference-Causing Equipment Regulations. Avis Canadien Cet appareil numérique de la classe B respecte toutes les exigences du Règlement sur le matériel brouilleur du Canada. European Union Regulatory Notice This product complies with the following EU Directives: Low Voltage Directive 2006/95/EC EMC Directive 2004/108/EC Compliance with these directives implies conformity to applicable harmonized European standards (European Norms) which are listed on the EU Declaration of Conformity issued by Hewlett-Packard for this product or product family. This compliance is indicated by one of the following conformity markings placed on the product: XXXX\* This marking is valid for non-Telecom products and for EU harmonized Telecom products (for example, Bluetooth). This marking is valid for EU non-harmonized Telecom products. \*Notified body number (used only if applicable--refer to the product label). Hewlett-Packard GmbH, HQ-TRE, Herrenberger Straße 140, 71034 Böblingen, Germany Disposal of Waste Equipment by Users in Private Households in the European Union This symbol on the product or on its packaging indicates that this product must not be disposed of with your other household waste. Instead, it is your responsibility to dispose of your waste equipment by handing it over to a designated collection point for the recycling of waste electrical and electronic equipment. The separate collection and recycling of your waste equipment at the time of disposal will help to conserve natural resources and ensure that it is recycled in a manner that protects human health and the environment.*

*For more information about where you can drop off your waste equipment for recycling, please contact your local city office, your household waste disposal service or the shop where you purchased the product. C2 User's Guide Agency Regulatory Notices Japanese Notice Japanese Power Cord Notice Japanese Material Content Declaration A Japanese regulatory requirement, defined by Specification JIS-C-0950, 2005, mandates that manufacturers provide Material Content Declarations for certain categories of electronic products offered for sale after July 1, 2006. To view the JIS-C-0950 material declaration for this product, visit www.hp.com/go/jisc0950.*

*Korean Notice EPA ENERGY STAR® Compliance Products marked with the ENERGY STAR® logo on the packaging box qualify with the U.S. Environmental Protection Agency's ENERGY STAR® guidelines for energy efficiency. Products with the ENERGY STAR® label are designed to use less energy, help you save money on utility bills, and help protect the environment. ENERGY STAR® is a registered trademark owned by the U. S. government. HP Recycling Program HP offers product end-of-life return programs for HP and other manufacturers' hardware in several geographic areas. The terms and availability of these programs vary by geography because of differences in regulatory requirements and local customer demand. For information on the HP recycling program, refer to the HP Web site at: http://www.hp.com/recycle User's Guide C3 Agency Regulatory Notices The Table of Toxic and Hazardous Substances/Elements and their Content as required by China's Management Methods for Controlling Pollution by Electronic Information Products Toxic and Hazardous Substances and Elements Part Name Lead (Pb) X X Mercury (Hg) X O Cadmium (Cd) O O Hexavalent Chromium (Cr(VI)) O O Polybrominated biphenyls (PBB) O O Polybrominated diphenyl ethers (PBDE) O O Liquid Crystal Display Panel Chassis/Other O: Indicates that this toxic or hazardous substance contained in all of the homogeneous materials for this part is below the limit requirement in SJ/T11363-2006. X: Indicates that this toxic or hazardous substance contained in at least one of the homogeneous materials used for this part is above the limit requirement in SJ/T11363-2006. All parts named in this table with an "X" are in compliance with the European Union's RoHS Legislation "Directive 2002/95/EC of the European Parliament and of the Council of 27 January 2003 on the restriction of the use of certain hazardous substances in electrical and electronic equipment". Note: The referenced Environmental Protection Use Period Marking was determined according to normal operating use conditions of the product such as temperature and humidity.*